# **SUITEMOBILE CRM**

L'applicativo SUITEMOBILE CRM è disponibile a partire dalla versione 26.1.1.1 di SUITEMOBILE GEST ma può essere utilizzato, se preventivamente autorizzati, anche senza dover necessariamente avviare SUITEMOBILE GEST.

All'avvio , SUITEMOBILE CRM, consentirà il login sia per l'amministratore del CRM che per gli utenti che dovranno procedere alla lavorazione dei contatti.

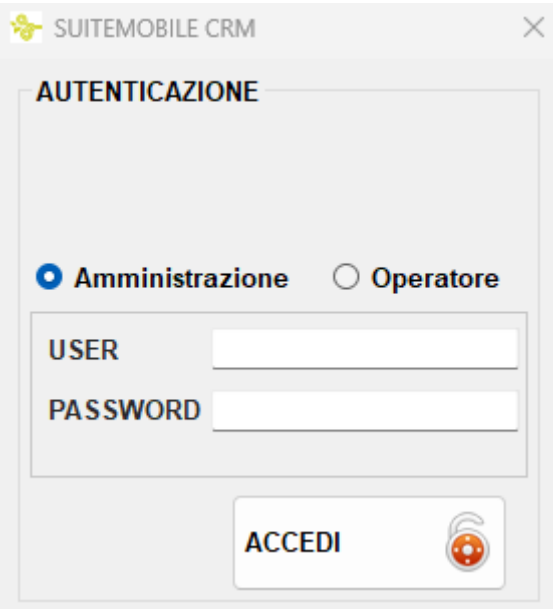

Le credenziali da utilizzare saranno quelle autorizzate su SUITEMOBILE GEST per la sezione Amministrazione e quelle autorizzate su SUITEMOBILE PDV per la sezione Operatore.

Nel caso in cui si voglia utilizzare il CRM direttamente da SUITEMOBILE GEST è possibile avviarlo dall'apposito pulsante presente nel menu AMMINISTRA.

# **SUITEMOBILE CRM - AMMINISTRAZIONE**

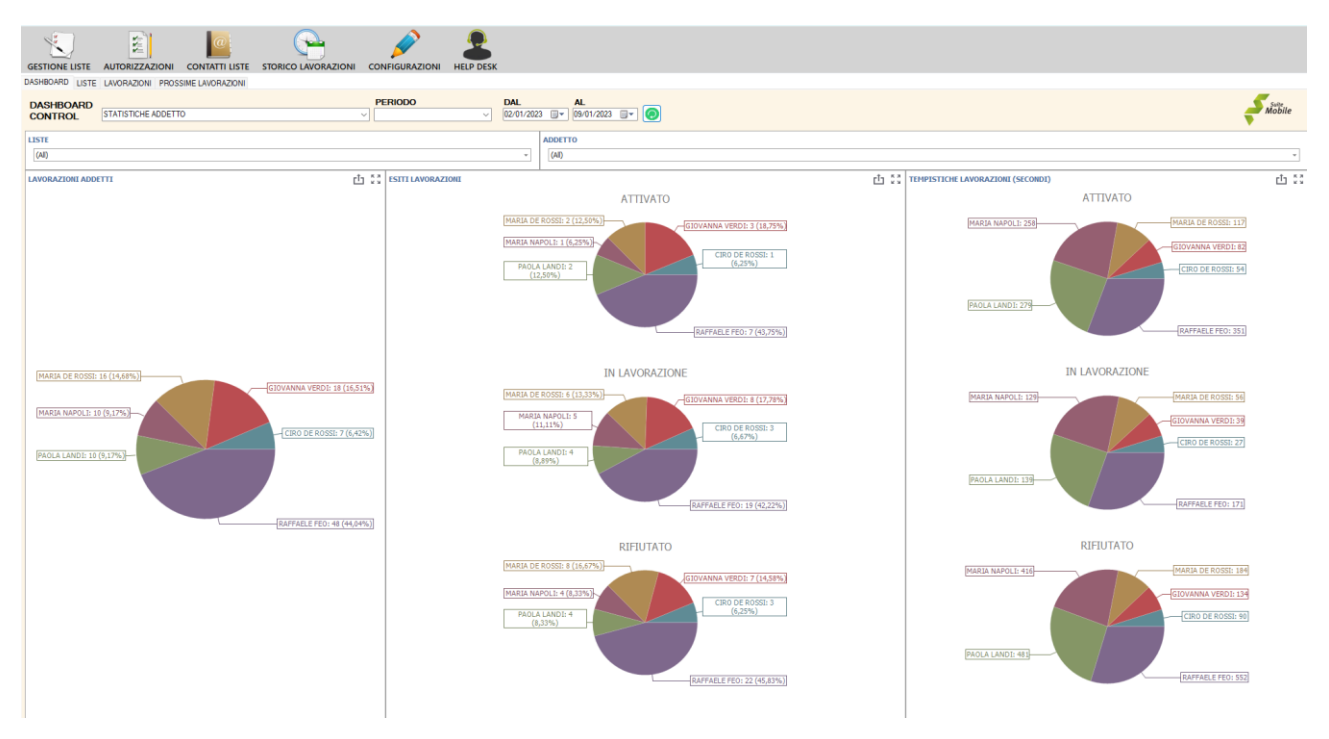

Nella sezione Amministrazione del CRM l'utente abilitato potrà provvedere a

- 1) Creare e gestire liste
- 2) Gestire le autorizzazioni per la raccolta dati e per la lavorazione dei contatti
- 3) Gestire l'associazione dei contatti alle liste
- 4) Configurare i parametri per la gestione degli stati e del Centralino agganciato al CRM
- 5) Visualizzare lo stato di avanzamento delle liste e delle lavorazioni

## **GESTIONE LISTE**

Nel menu di gestione liste è possibile procedere alla creazione e alla modifica di liste esistenti

#### **CREAZIONE LISTE**

Nella sezione Gestione Liste è possibile , tramite la funzione CREA LISTA, procedere alla creazione delle stesse.

La lista può essere generata a partire dai contatti veloci o dai contatti raccolti sulle vendite dei diversi negozi (per questa funzionalità facciamo riferimento alla guida LISTE CONTATTI) ma può essere creata anche una **LISTA VUOTA** per potervi associare dei contatti in un secondo momento.

In tal caso è possibile autorizzare l'operatore del CRM all'inserimento di nuovi contatti sulla lista semplicemente andando a flaggare anche l'opzione **INSERIMENTO CONTATTI LIBERO**

> **Z LISTA VUOTA** INSERIMENTO CONTATTI LIBERO

#### **MODIFICA LISTE**

E' sempre possibile, su liste già create, andare a modificare il nome, la visibilità e, nel caso di lista vuota, la possibilità di inserire o meno dei contatti liberi nella stessa.

Andando a togliere la visibilità alla lista verrà inibita la visualizzazione sia in tutte le sezioni del CRM che in SUITEMOBILE PDV per quanto riguarda la raccolta dei dati e la lavorazione della stessa.

#### **MESSAGGIO**

Per ogni lista è possibile configurare il testo e/o l'immagine per un messaggio (SMS o WHATSAPP) che l'addetto può inviare al cliente durante la lavorazione dello stesso.

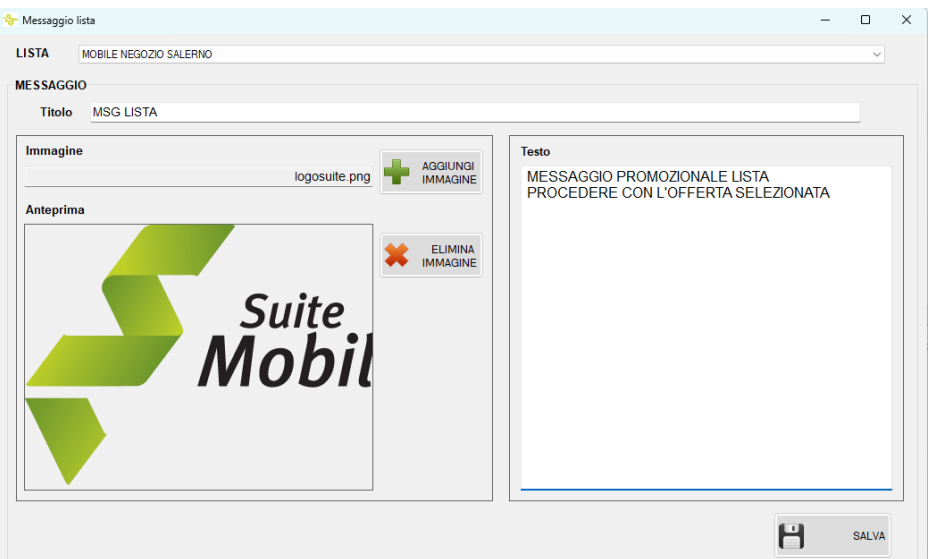

## **AUTORIZZAZIONI**

Nel menu autorizzazioni è possibile gestire l'accesso alla raccolta dati delle liste da parte dei punti vendita. E' possibile, inoltre, autorizzare gli addetti e i punti vendita per procedere con la lavorazione dei contatti e delle relative liste.

#### **RACCOLTA DATI**

Nella sezione di raccolta dati è possibile se e quando il o i punti vendita possono visualizzare la lista in oggetto (se impostata la visibilità generale) per procedere alla raccolta dei contatti

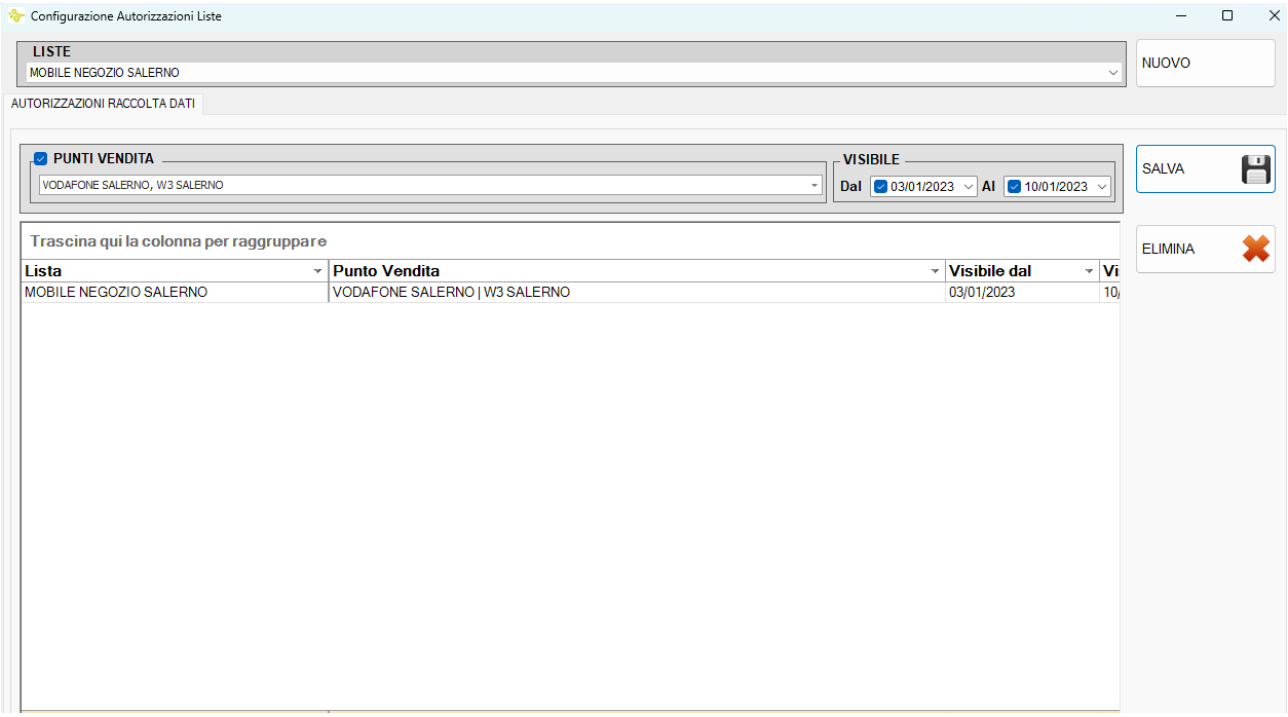

#### **LAVORAZIONE**

Dalla sezione di **LAVORAZIONE** è possibile decidere quale addetto potrà "lavorare" i contatti e in che periodo.

E' possibile impostare le lavorazioni in 3 modalità diverse

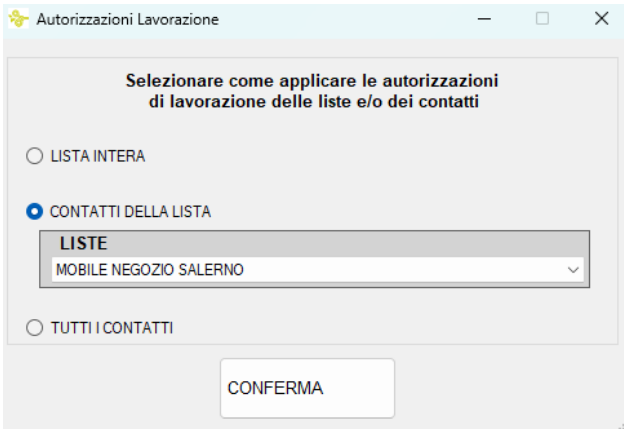

## **1)LISTA INTERA**

Selezionando la lavorazione sull'intera lista, sarà possibile decidere gli operatori che dovranno lavorare la lista dei contatti, eventualmente decidere il periodo di lavorazione.

In questo modo ognuno degli addetti selezionati potrà attingere ai contatti della lista fino ad esaurimento degli stessi

## **2) CONTATTI DELLA LISTA**

Con questa modalità è possibile visualizzare tutti i contatti della lista e procedere all'assegnazione di uno o di parte di essi ad un addetto per farli lavorare nel periodo indicato (facoltativo)

Per procedere all'assegnazione seguire la seguente procedura (come indicato in figura)

- 1) Selezionare l'operatore
- 2) Indicare o meno il periodo di lavorazione
- 3) Selezionare i contatti da assegnare all'addetto
- 4) Associare

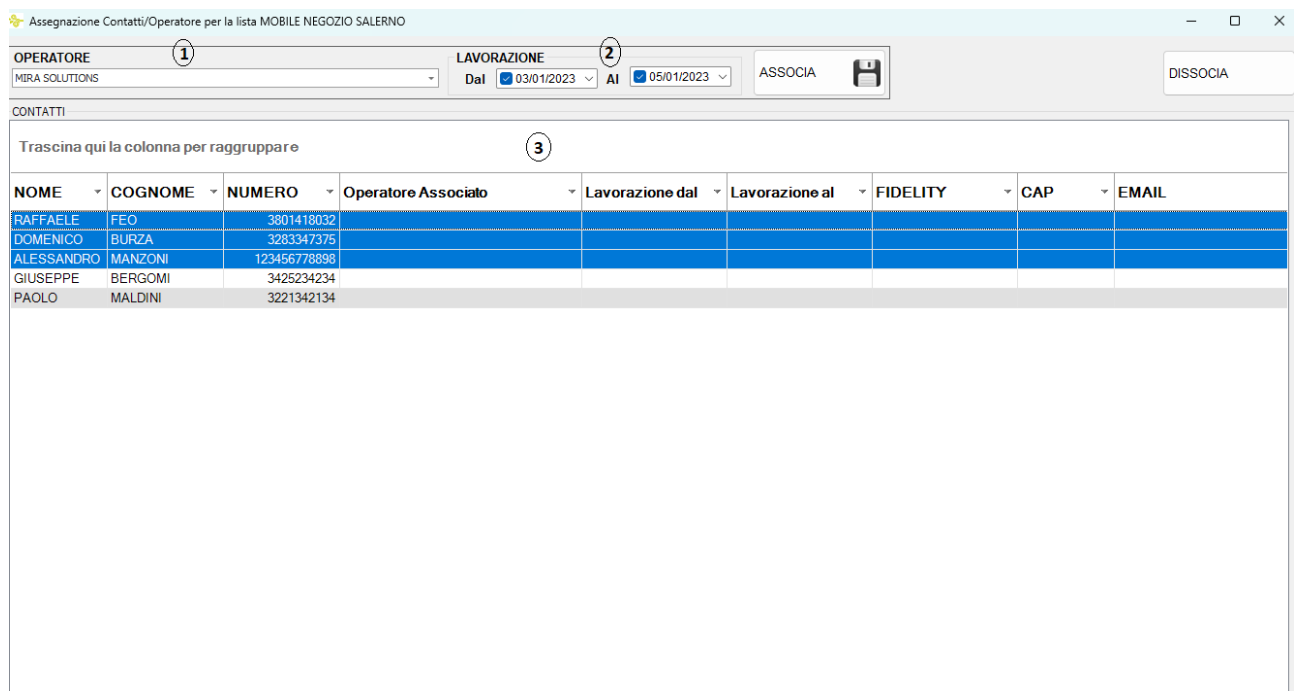

E' possibile, in questa fase, creare diversi periodi di lavorazione sulla stessa lista (anche per stesso addetto). I contatti non assegnati, indicati come **LIBERI** saranno a disposizione degli addetti autorizzati sulla lista e potranno essere lavorati una volta completate le lavorazioni "assegnate".

In qualsiasi momento è possibile **DISSOCIARE** eventuali assegnazioni fatte in precedenza

## n.b. **Il contatto assegnato direttamente all'addetto non potrà essere lavorato da altro addetto nel periodo indicato**

## **3) TUTTI I CONTATTI**

L'opzione tutti i contatti consente di pianificare delle lavorazioni direttamente di contatti anche non associati ad alcuna lista. Sarà, possibile, quindi visualizzare un elenco di tutti i contatti e procedere all'associazione. Anche in questo caso sarà possibile stabilire il periodo di lavorazione oltre all'addetto.

# **CONTATTI LISTE**

Tramite la sezione CONTATTI LISTE sarà possibile gestire l'associazione dei contatti alle liste di appartenenza

Infatti, una lista di contatti, oltre a poter essere alimentata dai dati raccolti da SUITEMOBILE PDV sui diversi negozi, può essere alimentata in diversi modi

- AGGIUNTA DA CONTATTI ESISTENTI In qualsiasi momento è possibile associare uno o più contatti a una o più liste
- AGGIUNTA CONTATTI DA EXCEL E' possibile importare file excel per creare contatti ed assegnarli ad una lista ma anche solo per importare nella lista una serie di numeri telefonici

Per importare i contatti è necessario avere a disposizione un File Excel contenente i dati da importare e le cui colonne riportino i seguenti campi NOME COGNOME NUMERO COD.FISCALE (opzionale)

Per importare i soli numeri di telefono nella lista è sufficiente che il file contenga la sola colonna NUMERO

## n.b.**per poter essere importato le colonne devono avere la formattazione TESTO, soprattutto per quanto riguarda la colonna del numero telefonico**

## - ELABORAZIONE LISTA

Nel caso di lista non vuota è possibile in qualsiasi momento rielaborare la stessa. La rielaborazione provvederà a cancellare i contatti esistenti nella lista e a ricercare i contatti con i criteri di ricerca assegnati alla lista stessa.

n.b. L'elaborazione della lista ha senso quando nella lista sono stati inseriti dei criteri dinamici, vedi per esempio date non fisse per quanto riguarda le vendite o i ricontatti da fare.

- SPOSTAMENTO CONTATTI In qualsiasi momento è possibile spostare contatti da una lista ad un'altra
- RIMOZIONE CONTATTI DA LISTA E' sempre possibile, a partire da una lista esistente, visualizzare i contatti associati ed eventualmente rimuoverli

# **STORICO LAVORAZIONI**

Dalla sezione STORICO LAVORAZIONI è possibile, in qualsiasi momento, visualizzare l'elenco delle lavorazioni effettuate da un addetto e su di una lista.

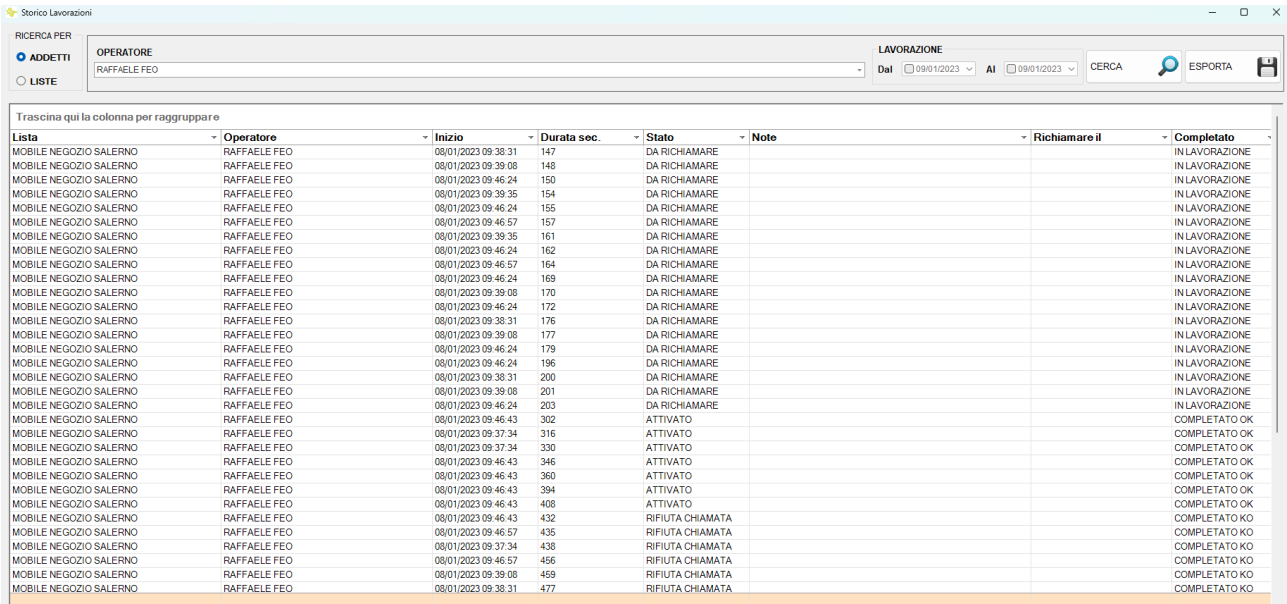

Per procedere con la ricerca è sufficiente selezionare il criterio di ricerca (ADDETTO / LISTE), selezionare uno o più filtri tra quelli disponibili e premere, quindi, il pulsante CERCA.

Per ognuna della lavorazioni sarà riportato l'esito, il tempo di lavorazione e il contatto.

A questo punto è sufficiente fare doppio click sul contatto per visualizzare anche lo storico delle chiamate fatte al cliente selezionato.

# **CONFIGURAZIONI**

#### **STATI LAVORAZIONE**

Per gestire gli esiti delle lavorazioni è necessario configurare degli stati; tali stati saranno utilizzati dagli addetti in fase di lavorazione per terminare o meno la lavorazione stessa.

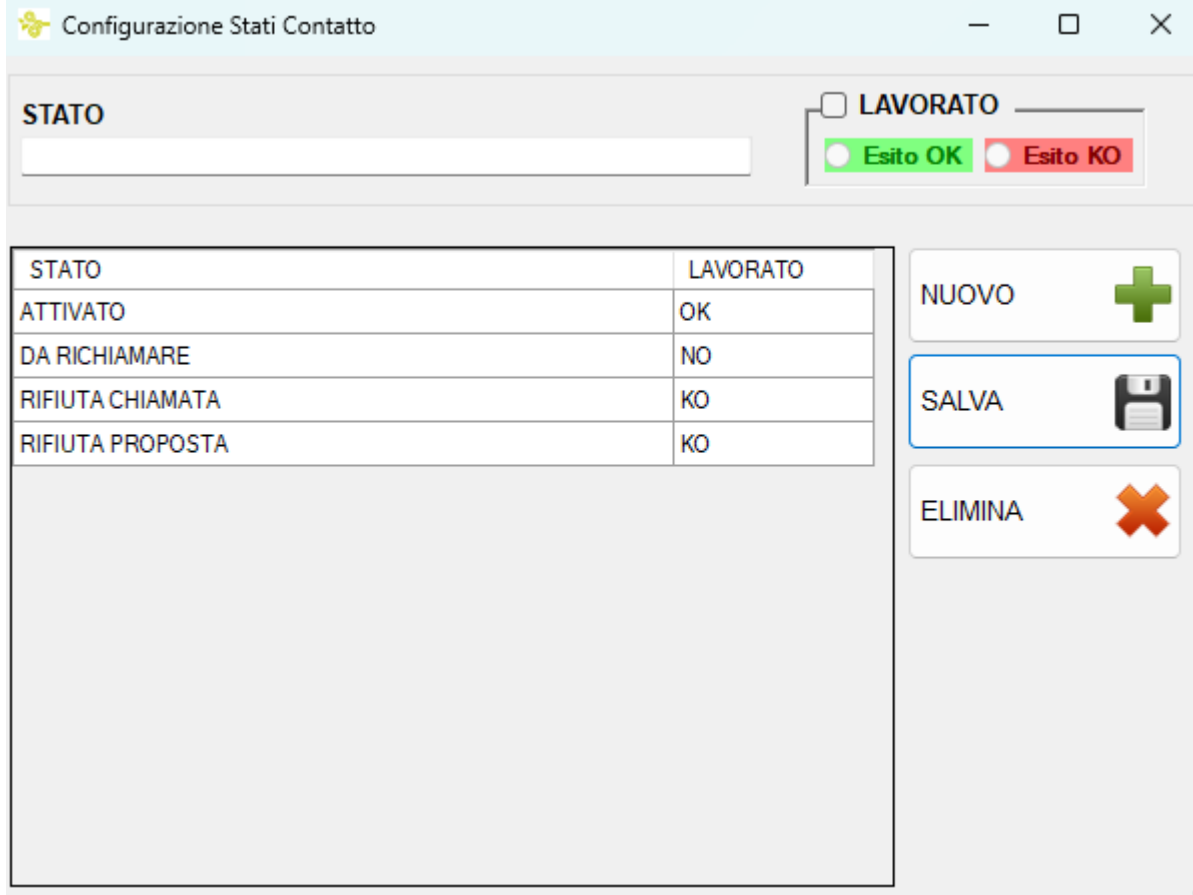

E' possibile, per ogni stato inserito, andare a specificare se è uno stato "conclusivo" (check LAVORATO abilitato) e se l'esito della lavorazione è positivo o meno.

#### **CENTRALINO**

E' possibile agganciare un centralino 3cx a SUITEMOBILE CRM procedendo all'inserimento del link pubblico dello stesso

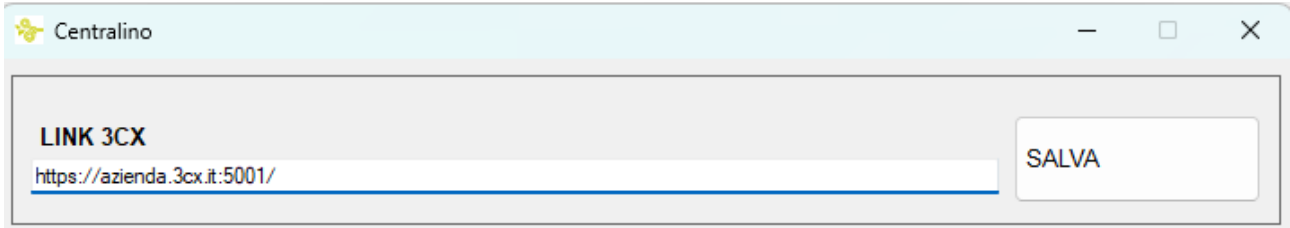

e successivamente andando ad associare gli interni agli addetti direttamente nella sezione Operatori di Suitemobile Gest.

# **SUITEMOBILE CRM – OPERATORE**

Come per la sezione di AMMINISTRAZIONE, anche la sezione OPERATORE è usufruibile sia da applicazione STAND ALONE che cliccando l'apposito pulsante posto in HOMEPAGE di SUITEMOBILE PDV.

Accedendo con le proprie credenziali, l'addetto avrà a disposizione l'elenco delle lavorazioni da fare, dei contatti da richiamare e di tutte le lavorazioni future a lui assegnate.

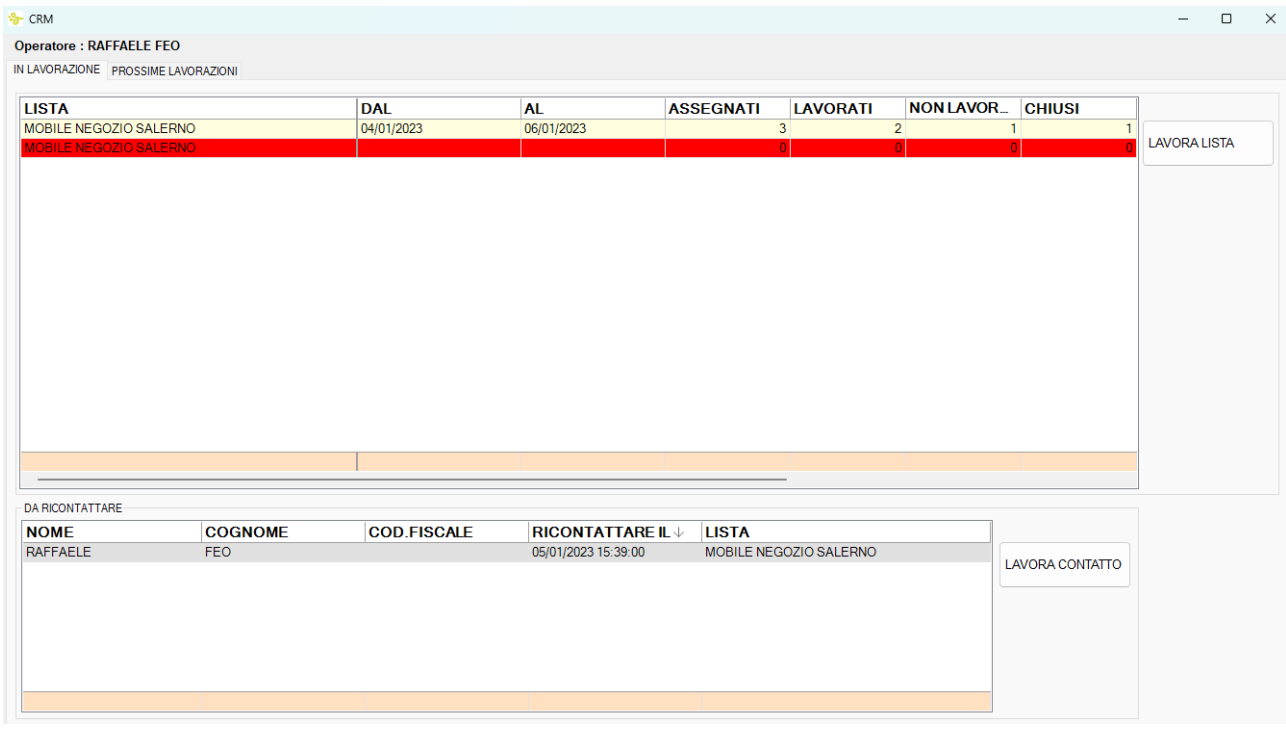

Fig.1

Per ogni lavorazione verranno visualizzate le seguenti informazioni

- 1) Nome della lista e periodo di lavorazione
- 2) Numero di contatti direttamente assegnati all'addetto (ASSEGNATI) e numero di contatti da lavorare ma non assegnati ad alcun addetto (LIBERI)
- 3) Numero di contatti LAVORATI (chiamati almeno una volta) e NON LAVORATI
- 4) Contatti CHIUSI (Contatti ai quali è stato assegnato uno stato "finale") e contatti APERTI (contatti il cui stato non determina la chiusura della lavorazione)

In base a come vengono assegnati i contatti all'addetto SUITEMOBILE CRM stabilità l'ordine di priorità per le lavorazioni

Nell'esempio di Fig.1 l'addetto non potrà lavorare i contatti liberi della lista "MOBILE NEGOZIO DI SALERNO" in quanto ha ancora da lavorare 1 contatto assegnatogli direttamente sulla stessa lista.

Pertanto la lista verrà sdoppiata in 2 lavorazioni distinte; quella dei contatti assegnati direttamente all'addetto e quella dei contatti liberi.

Per procedere alla lavorazione dei contatti è sufficiente selezionare la lista e premere su "LAVORA LISTA"; in automatico il CRM provvederà a proporre i contatti in automatico e a visualizzare le tempistiche di lavorazione dello stesso.

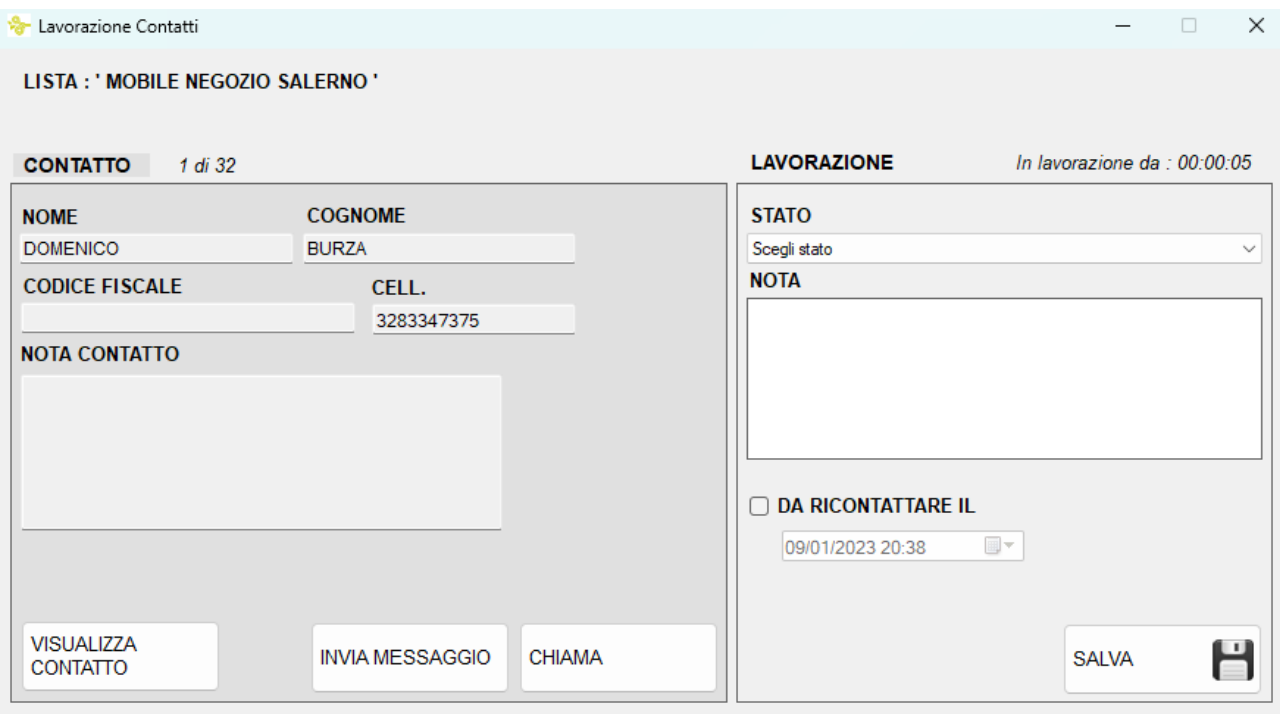

Fig.2

L'addetto a questo punto potrà, se abilitato il centralino, procedere alla chiamata e successivamente inserire l'esito della chiamata inserendo

- 1) Lo stato di lavorazione
- 2) Una eventuale nota
- 3) Una eventuale data e ora di ricontatto del cliente

Contestualmente, l'addetto potrà procedere all'invio del messaggio ,se preventivamente configurato sulla lista;il messaggio (SMS o WHATSAPP) sarà inviato in automatico al cliente.

Fin quando non verrà salvata la lavorazione dello stesso non sarà possibile uscire dalla stessa e per chiudere la lavorazione della lista, in caso vi siano altri contatti da lavorare (In alto a sinistra e visualizzabile lo stato di avanzamento) è necessario cliccare sul pulsante SALVA E CHIUDI.

Nel caso in cui sulla lista siano stati inseriti dei contatti da lavorare e sia stata attivata anche l'opzione "INSERISCI CONTATTO LIBERO" il CRM chiederà all'addetto se procedere prima con i contatti assegnati o se procedere con l'inserimento libero dei contatti

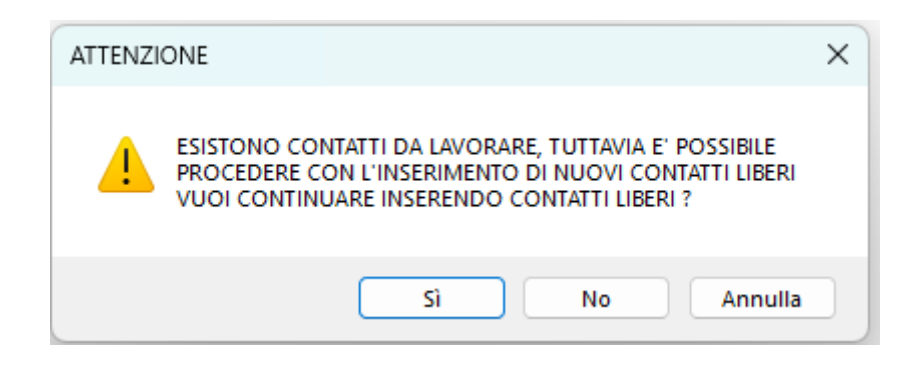

Nel caso di inserimento libero dei contatti l'addetto dovrà inserire i dati dello stesso e dovrà cliccare sul pulsante avvia lavorazione per far partire la stessa e rendere attivi i pulsanti di CHIAMATA o MESSAGGIO.

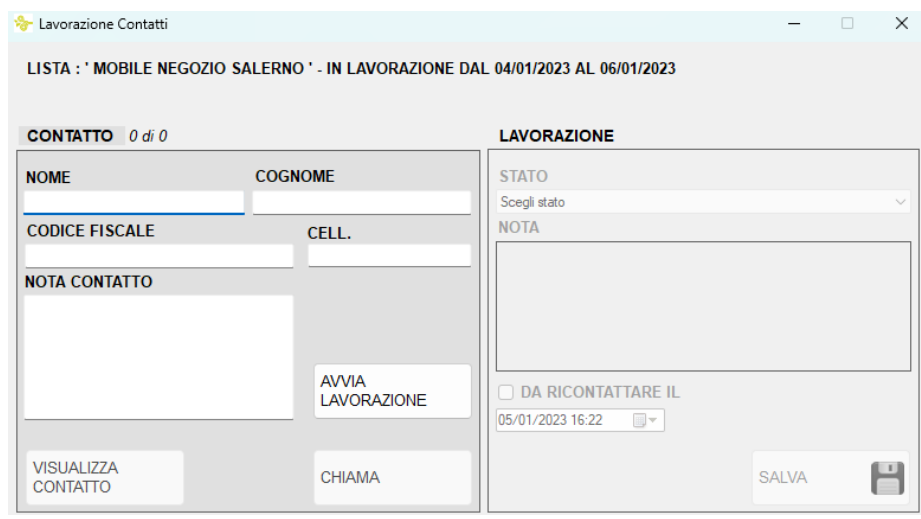

Fig.3

n.b. Nel caso di Assegnazione diretta dei contatti senza averli associati ad alcuna lista, questi verranno raccolti in una "lista vuota" come l'esempio in Fig.4

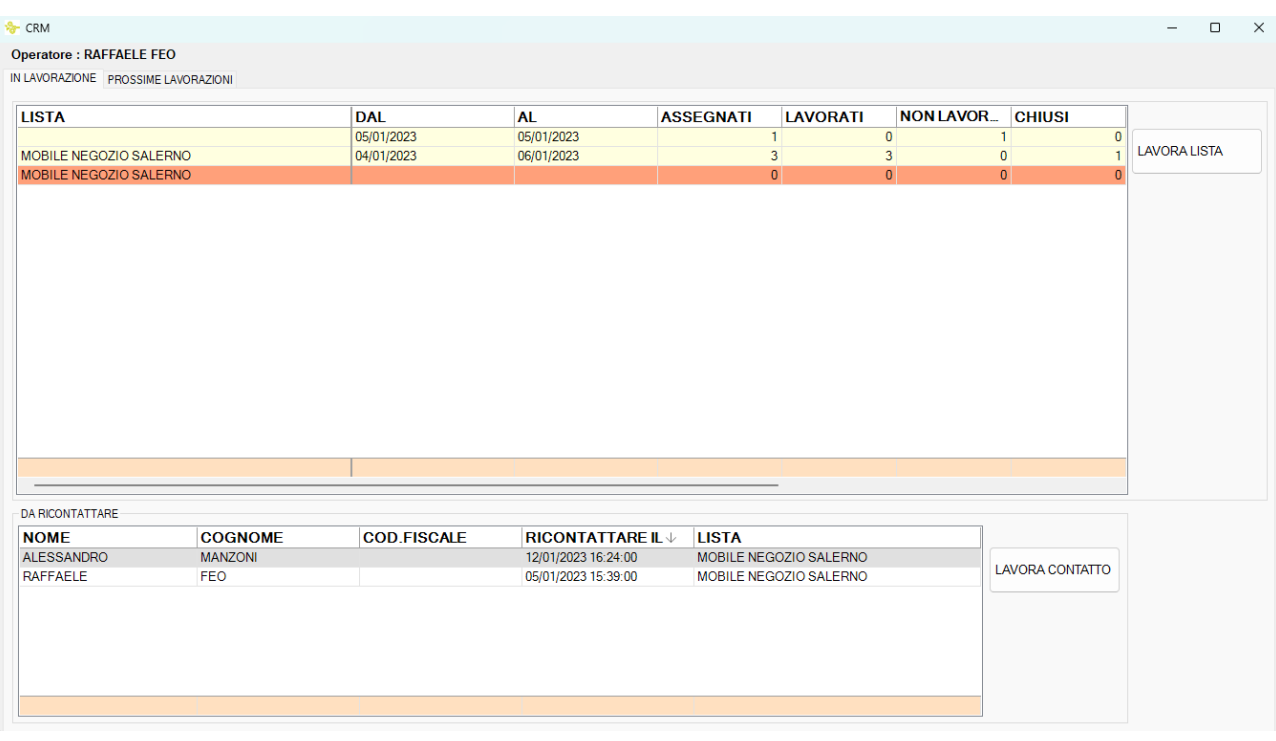

Fig.4

Nella parte inferiore della schermata di lavorazione, l'addetto troverà i contatti che dovranno essere richiamati a seguito di una precedente chiamata non andata a buon fine.

Per lavorare gli stessi è sufficiente selezionarli uno alla volta e premere su "LAVORA CONTATTO"

n.b. Data e ora sono puramente indicative, il CRM avviserà qualora data di contatto e rilavorazione non dovessero coincidere ma l'addetto può comunque procedere con la lavorazione